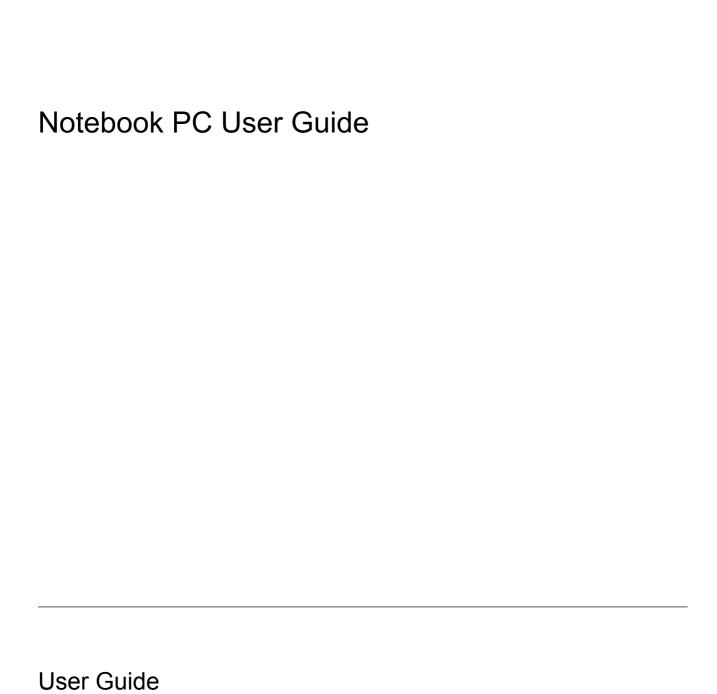

© Copyright 2007 Hewlett-Packard Development Company, L.P.

Microsoft and Windows are U.S. trademarks of Microsoft Corporation.

The information contained herein is subject to change without notice. The only warranties for HP products and services are set forth in the express warranty statements accompanying such products and services. Nothing herein should be construed as constituting an additional warranty. HP shall not be liable for technical or editorial errors or omissions contained herein.

First Edition: January 2007

Document Part Number: 436947-001

# **Table of contents**

| 1 | Notebook Tour              |                                                           |    |
|---|----------------------------|-----------------------------------------------------------|----|
|   | Compone                    | nts                                                       | 1  |
|   |                            | Top components                                            | 2  |
|   |                            | Keys                                                      | 2  |
|   |                            | TouchPad                                                  | 3  |
|   |                            | Buttons and switches                                      | 4  |
|   |                            | Lights                                                    | 5  |
|   |                            | Display components                                        | 6  |
|   |                            | Front components                                          | 6  |
|   |                            | Rear components                                           | 7  |
|   |                            | Right-side components                                     | 8  |
|   |                            | Left-side components                                      | 9  |
|   |                            | Bottom components                                         | 10 |
|   |                            | Wireless antennae (select models only)                    | 11 |
|   |                            | Additional hardware components                            | 12 |
|   |                            | Labels                                                    | 13 |
|   | Specificat                 | ions                                                      | 14 |
|   |                            | Operating environment                                     | 14 |
|   |                            | Rated input power                                         | 14 |
| 2 | TouchPad and K<br>TouchPad | eyboard<br>d                                              | 15 |
|   |                            | Using the TouchPad                                        | 16 |
|   |                            | Using an external mouse                                   | 16 |
|   |                            | Setting TouchPad preferences                              | 16 |
|   | Keyboard                   |                                                           | 17 |
|   |                            | Hotkeys                                                   | 17 |
|   |                            | Hotkey quick reference                                    |    |
|   |                            | Hotkey procedures                                         |    |
|   |                            | Displaying and clearing system information (fn+esc)       |    |
|   |                            | Opening Help and Support (fn+f1)                          |    |
|   |                            | Opening the Print Options window (fn+f2)                  |    |
|   |                            | Opening a Web browser (fn+f3)                             |    |
|   |                            | Switching the screen image (fn+f4)                        |    |
|   |                            | Initiating Hibernation (fn+f5)                            |    |
|   |                            | Initiating QuickLock (fn+f6)                              |    |
|   |                            | Decreasing screen brightness (fn+f7)                      |    |
|   |                            | Increasing screen brightness (fn+f8)                      |    |
|   |                            | Playing, pausing or resuming an audio CD or a DVD (fn+f9) | 21 |

|   | Stopping an audio CD or a DVD (fn+f10)                            |                      | 21 |
|---|-------------------------------------------------------------------|----------------------|----|
|   | Playing previous track or section of an audio                     | CD or a DVD (fn+f11) | 21 |
|   | Playing next track or section of an audio CD                      | or a DVD (fn+f12)    | 21 |
|   | Keypads                                                           |                      | 22 |
|   | Using the embedded numeric keypad                                 |                      | 22 |
|   | Enabling and disabling the embedded numer                         | ric keypad           | 22 |
|   | Switching key functions on the embedded nu                        | ımeric keypad        | 23 |
|   | Using an external numeric keypad                                  |                      | 23 |
|   | Enabling or disabling num lock mode as you                        | work                 | 23 |
|   |                                                                   |                      |    |
| 3 | Power management                                                  |                      |    |
|   | Setting power options                                             |                      | 24 |
|   | Using power-saving states                                         |                      |    |
|   | Initiating and exiting Sleep                                      |                      |    |
|   | Initiating and exiting Hibernation                                |                      |    |
|   | Using the battery meter                                           |                      |    |
|   | Using power plans                                                 |                      |    |
|   | Viewing the current power plan                                    |                      |    |
|   | Selecting a different power plan                                  |                      |    |
|   | Customizing power plans                                           |                      |    |
|   | Setting password protection on wakeup                             |                      |    |
|   | Using battery power                                               |                      |    |
|   | Using Battery Health in Help and Support                          |                      |    |
|   | Displaying the remaining battery charge                           |                      |    |
|   | Inserting or removing the battery                                 |                      |    |
|   | Charging a battery                                                |                      |    |
|   | Managing low battery levels                                       |                      |    |
|   | Identifying low battery levels                                    |                      |    |
|   | Resolving a low battery level                                     |                      |    |
|   | Resolving a low battery level  Resolving a low battery level wher |                      |    |
|   | Resolving a low battery level when                                | •                    | 50 |
|   | available                                                         | o ,                  | 30 |
|   | Resolving a low battery level wher                                |                      | 50 |
|   | available                                                         | •                    | 30 |
|   | Resolving a low battery level wher                                |                      |    |
|   | Hibernation                                                       | •                    |    |
|   | Calibrating a battery                                             |                      |    |
|   | Step 1: Fully charge the battery                                  |                      |    |
|   | Step 2: Disable Hibernation and Sleep                             |                      |    |
|   | Step 3: Discharge the battery                                     |                      |    |
|   | Step 4: Fully recharge the battery                                |                      |    |
|   | Step 5: Reenable Hibernation and Sleep                            |                      |    |
|   | Conserving battery power                                          |                      |    |
|   | Storing a battery                                                 |                      |    |
|   | Disposing of a used battery                                       |                      |    |
|   | Using external AC power                                           |                      |    |
|   | Connecting the AC adapter                                         |                      |    |
|   | Shutting down the computer                                        |                      |    |
|   | Onduing down the computer                                         |                      | აა |

#### 4 Drives

iv ENWW

| Drive          | care                                                          | 36 |
|----------------|---------------------------------------------------------------|----|
| IDE di         | rive light                                                    | 37 |
| Hard o         | drive                                                         | 38 |
| Optica         | al drives                                                     | 41 |
|                | Inserting an optical disc                                     | 42 |
|                | Removing an optical disc (with power)                         | 43 |
|                | Removing an optical disc (without power)                      | 44 |
|                | Avoiding the Sleep state or Hibernation                       | 45 |
| 5 Multimedia   |                                                               |    |
| Multin         | nedia hardware                                                | 46 |
|                | Using the optical drive                                       | 46 |
|                | Identifying the installed optical drive                       | 46 |
|                | Inserting an optical disc                                     | 47 |
|                | Removing an optical disc (with power)                         |    |
|                | Removing an optical disc (without power)                      |    |
|                | Using media activity hotkeys                                  |    |
|                | Using the audio features                                      | 51 |
|                | Using the audio-in (microphone) jack                          |    |
|                | Using the audio-out (headphone) jack                          |    |
|                | Adjusting the volume                                          |    |
|                | Using the video features                                      |    |
|                | Using the external monitor port                               |    |
|                | Using the S-Video-out jack                                    |    |
| Multin         | nedia software                                                |    |
|                | Identifying preinstalled multimedia software                  |    |
|                | Installing multimedia software from a CD (select models only) |    |
|                | Using DVDPlay                                                 |    |
|                | Using multimedia software                                     |    |
|                | Preventing playback disruptions                               |    |
|                | Protecting the CD or DVD write process                        |    |
|                | Changing DVD region settings                                  |    |
|                | Observing the copyright warning                               |    |
| 6 External Dev | ices                                                          |    |
|                | a USB device                                                  | 59 |
| 3              | Connecting a USB device                                       |    |
|                | Stopping a USB device                                         |    |
|                | Required USB software                                         |    |
| 7 Memory Mod   | lules                                                         |    |
|                | g or replacing memory modules                                 | 61 |
| ndex           |                                                               | 64 |

**ENWW** 

vi ENWW

# 1 Notebook Tour

# **Components**

This chapter explains the hardware features of the computer.

To see a list of installed hardware in the computer:

- Select Start > Computer > System properties.
- 2. In the left pane, click Device Manager.

You can also add hardware or modify device configurations using Device Manager.

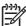

**NOTE** Components included with the computer may vary by region and by model. The illustrations in this chapter identify the standard features included in most computer models.

ENWW

# **Top components**

# Keys

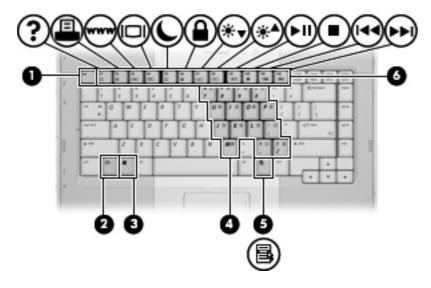

| Component |                              | Description                                                                                               |
|-----------|------------------------------|----------------------------------------------------------------------------------------------------|
| (1)       | esc key                      | Displays system information when pressed in combination with the fn key.                                  |
| (2)       | fn key                       | Executes frequently used system functions when pressed in combination with a function key or the esc key. |
| (3)       | Windows® logo key            | Displays the Windows Start menu.                                                                          |
| (4)       | Embedded numeric keypad keys | Can be used like the keys on an external numeric keypad.                                                  |
| (5)       | Windows applications key     | Displays a shortcut menu for items beneath the pointer.                                                   |
| (6)       | Function keys                | Execute frequently used system functions when pressed in combination with the fn key.                     |

### **TouchPad**

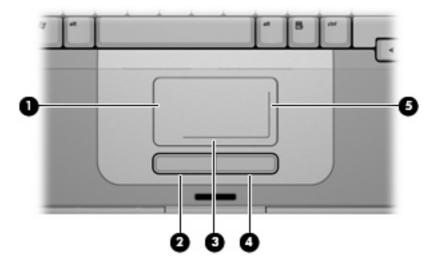

| Component |                                  | Description                                                                                                    |
|-----------|----------------------------------|----------------------------------------------------------------------------------------------------|
| (1)       | TouchPad*                        | Moves the pointer and selects or activates items on the screen. Can be set to perform other mouse functions, such as scrolling, selecting, and double-clicking. |
| (2)       | Left TouchPad button*            | Functions like the left button on an external mouse.                                                                                                    |
| (3)       | TouchPad horizontal scroll zone* | Scrolls left or right.                                                                                                    |
| (4)       | Right TouchPad button*           | Functions like the right button on an external mouse.                                                                                                    |
| (5)       | TouchPad vertical scroll zone*   | Scrolls up or down.                                                                                                    |

<sup>\*</sup>This table describes default settings. To view and change TouchPad preferences, select **Start > Control Panel > Hardware and Sound > Mouse**.

ENWW

3

### **Buttons and switches**

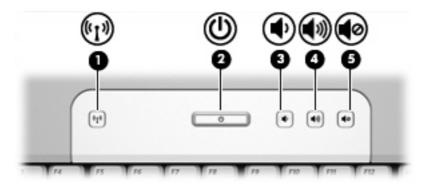

| Component |                                   | Description                                                                                                    |
|-----------|-----------------------------------|----------------------------------------------------------------------------------------------------|
| (1)       | Wireless button*                  | Turns the wireless functionality on or off, but does not create a wireless connection.  NOTE To establish a wireless connection, a wireless network must already be set up.                                                                                                    |
| (2)       | Power button*                     | When the computer is off, press the power button to turn on the computer.  If the computer has stopped responding and Windows shutdown procedures cannot be used, press and hold the power button for at least 5 seconds to turn off the computer.  To learn more about your power settings, select Start > Control Panel > System and Maintenance > Power Options. |
| (3)       | Volume down button                | Decreases system volume.                                                                                                    |
| (4)       | Volume up button                  | Increases system volume.                                                                                                    |
| (5)       | Volume mute button                | Mutes system sound.                                                                                                    |
| *This     | table describes default settings. |                                                                                                    |

# Lights

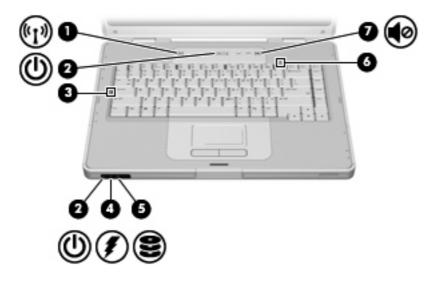

| Comp | ponent                                         | Description                                                                                                    |  |
|------|------------------------------------------------|----------------------------------------------------------------------------------------------------|--|
| (1)  | Wireless light                                 | On: An integrated wireless device, such as a wireless local area network (LAN), is turned on.                                                                                                    |  |
| (2)  | Power lights* (2)                              | On: The computer is on.                                                                                                    |  |
|      |                                                | Blinking: The computer is in the Sleep state.                                                                                                    |  |
|      |                                                | Off: The computer is off or in Hibernation.                                                                                                    |  |
| (3)  | Caps lock light                                | On: Caps lock is on.                                                                                                    |  |
| (4)  | Battery light                                  | On: A battery pack is charging or is close to full charge capacity.                                                                                                    |  |
|      |                                                | Blinking: A battery pack that is the only available power source has reached a low battery level. When the battery reaches a critical battery level, the battery light begins blinking rapidly.                                                                               |  |
|      |                                                | Off: If the computer is plugged into an external power source, the light is turned off when all batteries in the computer are fully charged. If the computer is not plugged into an external power source, the light stays off until the battery reaches a low battery level. |  |
| (5)  | IDE (Integrated Drive Electronics) drive light | Blinking: The hard drive or optical drive is being accessed.                                                                                                    |  |
| (6)  | Num lock light                                 | On: Num lock is on or the embedded numeric keypad is enabled.                                                                                                    |  |
| (7)  | Volume mute light                              | On: System sound is turned off.                                                                                                    |  |

<sup>\*</sup>There are 2 power lights. Both display the same information. The light on the power button is visible only when the computer is open; the other power light is always visible on the front of the computer.

ENWW Components 5

# **Display components**

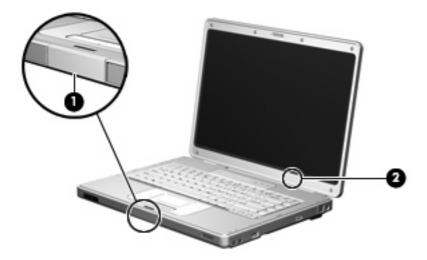

| Component                   |                                            | Description                                                                                                    |
|-----------------------------|--------------------------------------------|----------------------------------------------------------------------------------------------------|
| (1)                         | Display release button Opens the computer. |                                                                                                    |
| (2) Internal display switch |                                            | Initiates Sleep if the display is closed while the notebook is turne on.                                                                |
|                             |                                            | CAUTION The internal display switch is magnetic. Kee diskettes and other magnetic media away from magneti fields, which can erase data. |

# **Front components**

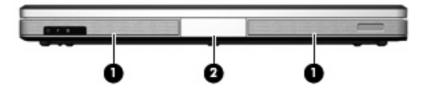

| Component        |                        | Description           |  |
|------------------|------------------------|-----------------------|--|
| (1) Speakers (2) |                        | Produce system sound. |  |
| (2)              | Display release button | Opens the computer.   |  |

### **Rear components**

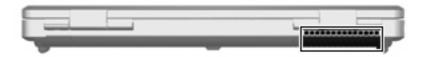

Component Description

Vent\*

Provides airflow to cool internal components.

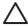

**CAUTION** To prevent overheating, do not obstruct vents. Use the computer only on a hard, flat surface. Do not allow another hard surface, such as an adjoining optional printer, or a soft surface, such as pillows or thick rugs or clothing, to block airflow.

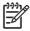

**NOTE** The computer fan starts up automatically to cool internal components and prevent overheating. It is normal for the internal fan to cycle on and off during routine operation.

7

\*The computer has 3 vents. The other vents are located on the bottom of the computer.

ENWW Components

# **Right-side components**

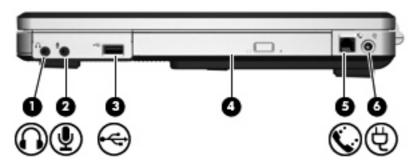

| Component |                               | Description                                                                                                    |
|-----------|-------------------------------|----------------------------------------------------------------------------------------------------|
| (1)       | Audio-out (headphone) jack    | Produces system sound when connected to optional powered stereo speakers, headphones, ear buds, a headset, or television audio. |
| (2)       | Audio-in (microphone) jack    | Connects an optional computer headset microphone or a microphone.                                                               |
| (3)       | USB port (select models only) | Connects an optional USB device.                                                                                                |
| (4)       | Optical drive                 | Reads an optical disc.                                                                                                    |
| (5)       | RJ-11 (modem) jack            | Connects an optional modem cable.                                                                                               |
| (6)       | Power connector               | Connects an AC adapter or an optional power adapter.                                                                            |

# **Left-side components**

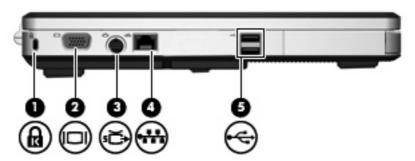

| Component |                       | Description                                          |                                                                                                    |
|-----------|-----------------------|------------------------------------------------------|----------------------------------------------------------------------------------------------------|
| (1)       | Security cable slot   | Attaches an optional security cable to the computer. |                                                                                                    |
|           |                       | 3337                                                 | <b>NOTE</b> The security cable is designed to act as a deterrent, but may not prevent the computer from being mishandled or stolen. |
| (2)       | External monitor port | Conne                                                | cts an external monitor.                                                                                                    |
| (3)       | S-Video-out jack      |                                                      | cts an optional S-Video device such as a television, VCR, rder, overhead projector, or video capture card.                          |
| (4)       | RJ-45 (network) jack  | Conne                                                | cts a network cable.                                                                                                    |
| (5)       | USB ports (2)         | Connect an optional USB device.                      |                                                                                                    |

ENWW Components 9

# **Bottom components**

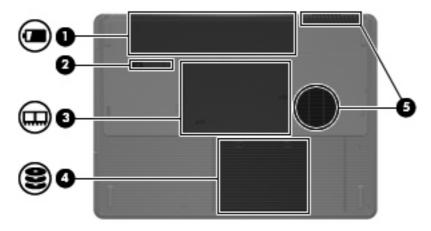

| Component |                            | Description                                     |
|-----------|----------------------------|-------------------------------------------------|
| (1)       | Battery bay                | Holds the primary battery pack.*                |
| (2)       | Battery pack release latch | Releases the battery pack from the battery bay. |
| (3)       | Memory module compartment  | Contains the memory module slots.               |
| (4)       | Hard drive bay             | Holds the hard drive.                           |
| (5)       | Vents (2)†                 | Enable airflow to cool internal components.     |

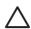

**CAUTION** To prevent overheating, do not obstruct vents. Use the computer only on a hard, flat surface. Do not allow another hard surface, such as an adjoining optional printer, or a soft surface, such as pillows or thick rugs or clothing, to block airflow.

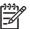

**NOTE** The computer fan starts up automatically to cool internal components and prevent overheating. It is normal for the internal fan to cycle on and off during routine operation.

†The computer has 3 vents. One other vent is located on the rear of the computer.

<sup>\*</sup>Battery packs vary by model.

# Wireless antennae (select models only)

On select computer models, at least 2 wireless antennae send and receive wireless device signals. These antennae are not visible from the outside of the computer.

To see wireless regulatory notices, refer to your country's section of the *Regulatory, Safety and Environmental Notices* located in Help and Support.

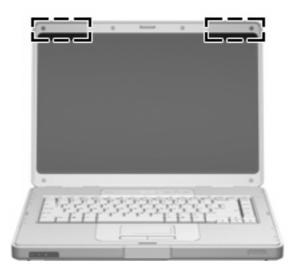

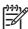

**NOTE** For optimal transmission, keep the areas immediately around the antennae free from obstructions.

ENWW Components 11

# **Additional hardware components**

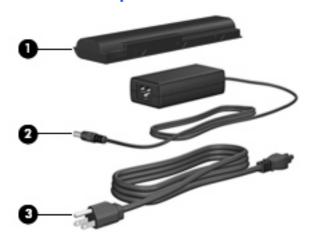

| Component                                                                |               | Description                                                               |  |
|--------------------------------------------------------------------------|---------------|---------------------------------------------------------------------------|--|
| (1)                                                                      | Battery pack* | Powers the computer when the computer is not connected to external power. |  |
| (2)                                                                      | AC adapter    | Converts AC power to DC power.                                            |  |
| (3)                                                                      | Power cord*   | Connects an AC adapter to an AC outlet.                                   |  |
| *Battery packs and power cords vary in appearance by region and country. |               |                                                                           |  |

#### Labels

The labels affixed to the computer provide information you may need when you troubleshoot system problems or travel internationally with the computer.

- Service tag—Provides the product name, serial number (S/N), and other specifics about the computer. Have this information available when you contact Customer Care. The service tag label is affixed to the bottom of the computer.
- Microsoft® Certificate of Authenticity—Contains the Windows Product Key. You may need the Product Key to update or troubleshoot the operating system. This certificate is affixed to the bottom of the computer.
- Regulatory label—Provides regulatory information about the computer. The regulatory label is affixed inside the battery bay.
- Modem approval label—Provides regulatory information about the modem and lists the agency
  approval markings required by some of the countries in which the modem has been approved for
  use. You may need this information when traveling internationally. The modem approval label is
  affixed inside the memory door.
- Wireless certification labels—Provide information about optional wireless devices available on select models, and the approval markings of some of the countries in which the devices have been approved for use. An optional device may be a wireless local area network (WLAN). If the computer model includes one or more wireless devices, a certification label is included with the computer. You may need this information when traveling internationally. Wireless certification labels are affixed inside the memory door.

ENWW Components 13

# **Specifications**

### **Operating environment**

The operating environment information in the following table may be helpful if you plan to use or transport the computer in extreme environments.

| Factor                                      | Metric                                   | U.S.                |  |  |  |
|---------------------------------------------|------------------------------------------|---------------------|--|--|--|
| Temperature                                 |                                          |                     |  |  |  |
| Operating                                   | 10°C to 35°C                             | 50°F to 95°F        |  |  |  |
| Nonoperating                                | -20°C to 60°C                            | -4°F to 140°F       |  |  |  |
| Relative humidity (noncondensing)           |                                          |                     |  |  |  |
| Operating                                   | 10% to 90%                               | 10% to 90%          |  |  |  |
| lonoperating                                | 5% to 95%                                | 5% to 95%           |  |  |  |
| Maximum altitude (unpressurized)            |                                          |                     |  |  |  |
| Operating (14.7 to 10.1 psia*)              | -15 m to 3,048 m                         | -50 ft to 10,000 ft |  |  |  |
| Nonoperating (14.7 to 4.4 psia*)            | -15 m to 12,192 m                        | -50 ft to 40,000 ft |  |  |  |
| Pounds per square inch absolute (psia) is a | nother unit of measurement for altitude. |                     |  |  |  |

### Rated input power

The power information in this section may be helpful if you plan to travel internationally with the computer.

The computer operates on DC power, which can be supplied by an AC or a DC power source. Although the computer can be powered from a stand-alone DC power source, it should be powered only with an AC adapter or a DC power cord supplied by or approved for this computer.

The computer is capable of accepting DC power within the following specifications.

| Input Power       | Rating                 |
|-------------------|------------------------|
| Operating voltage | 18.5 V dc to 19.0 V dc |
| Operating current | 3.5 A or 4.74 A        |

This product is designed for IT power systems in Norway with phase-to-phase voltage not exceeding 240 V rms.

# 2 TouchPad and Keyboard

# **TouchPad**

The following illustration and table describe the computer TouchPad.

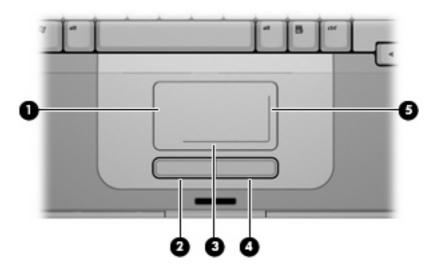

| Component |                                  | Description                                                                                                    |  |
|-----------|----------------------------------|----------------------------------------------------------------------------------------------------|--|
| (1)       | TouchPad*                        | Moves the pointer and selects or activates items on the screen. Can be set to perform other mouse functions, such as scrolling, selecting, and double-clicking. |  |
| (2)       | Left TouchPad button*            | Functions like the left button on an external mouse.                                                                                                    |  |
| (3)       | TouchPad horizontal scroll zone* | Scrolls left or right.                                                                                                    |  |
| (4)       | Right TouchPad button*           | Functions like the right button on an external mouse.                                                                                                    |  |
| (5)       | TouchPad vertical scroll zone*   | Scrolls up or down.                                                                                                    |  |

\*This table describes default settings. To view and change TouchPad preferences, select **Start > Control Panel > Hardware** and **Sound > Mouse**.

ENWW TouchPad 15

# **Using the TouchPad**

To move the pointer, slide your finger across the TouchPad surface in the direction you want the pointer to go. Use the left and right TouchPad buttons as you would the left and right buttons on an external mouse. To scroll up and down using the TouchPad vertical scroll zone, slide your finger up or down over the vertical white line. To scroll left and right using the TouchPad horizontal scroll zone, slide your finger left or right over the horizontal white line.

### Using an external mouse

An external USB mouse can be connected to the computer using one of the USB ports on the computer.

# **Setting TouchPad preferences**

Mouse Properties in Windows allows you to customize settings for pointing devices, such as button configuration, click speed, and pointer options.

To access Mouse Properties, select **Start > Control Panel > Hardware and Sound > Mouse**.

# **Keyboard**

The following sections provide information on the keyboard features of the notebook.

## **Hotkeys**

Hotkeys are combinations of the fn key (1) and either the esc key (2) or one of the function keys (3).

The icons on the f1 through f12 keys represent the hotkey functions. Hotkey functions and procedures are discussed in the following sections.

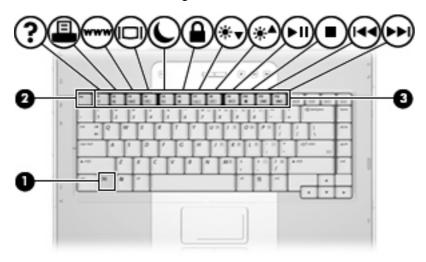

ENWW Keyboard 17

#### Hotkey quick reference

| Function                                                                      | Key Combination |
|-------------------------------------------------------------------------------|-----------------|
| Display and clear system information.                                         | fn+esc          |
| Open Help and Support.                                                        | fn+f1           |
| Open the Print Options window.                                                | fn+f2           |
| Open a Web browser.                                                           | fn+f3           |
| Switch the screen image between the computer display and an external display. | fn+f4           |
| Initiate Hibernation.                                                         | fn+f5           |
| Initiate QuickLock.                                                           | fn+f6           |
| Decrease screen brightness.                                                   | fn+f7           |
| Increase screen brightness.                                                   | fn+f8           |
| Play, pause, or resume an audio CD or a DVD.                                  | fn+f9           |
| Stop an audio CD or a DVD.                                                    | fn+f10          |
| Play the previous track or section on an audio CD or a DVD.                   | fn+f11          |
| Play the next track on an audio CD or a DVD.                                  | fn+f12          |

### **Hotkey procedures**

To use a hotkey command on the computer keyboard, either

• Briefly press the fn key, and then briefly press the second key of the hotkey command.

- or -

• Press and hold down the fn key, briefly press the second key of the hotkey command, and then release both keys at the same time.

#### **Displaying and clearing system information (fn+esc)**

Press fn+esc to display information about system hardware components and the system BIOS version number. Press fn+esc a second time to remove the system information from the screen.

In the Windows fn+esc display, the version of the system BIOS (basic input-output system) is displayed as the BIOS date. On some computer models, the BIOS date is displayed in decimal format. The BIOS date is sometimes called the system ROM version number.

#### **Opening Help and Support (fn+f1)**

Press fn+f1 to open Help and Support.

In addition to providing information about your Windows operating system, Help and Support provides

- Information about your computer, such as model and serial number, installed software, hardware components, and specifications.
- Answers to questions about using your computer.
- Tutorials to help you learn to use computer and Windows features.
- Updates for your Windows operating system, drivers, and the software provided on your computer.
- Checkups for computer functionality.
- Automated and interactive troubleshooting, repair solutions, and system recovery procedures.
- Links to support specialists.

You can also access Help and Support by selecting **Start > Help and Support**.

#### **Opening the Print Options window (fn+f2)**

Press fn+f2 to open the Print Options window of the active Windows application.

#### Opening a Web browser (fn+f3)

Press fn+f3 to open your default Web browser.

Until you have set up your Internet or network services, the fn+f3 hotkey opens the Windows Internet Connection Wizard.

After you have set up your Internet or network services and your Web browser home page, you can press fn+f3 to quickly access your home page and the Internet.

ENWW Keyboard 19

#### Switching the screen image (fn+f4)

Press fn+f4 to switch the screen image among display devices connected to the system. For example, if a monitor is connected to the computer, each time you press fn+f4 the image switches among the computer display, the monitor display, and a simultaneous display on both the computer and the monitor.

Most external monitors receive video information from the computer using the external VGA video standard. The fn+f4 hotkey can also toggle images among other devices receiving video information from the computer, such as S-Video.

The following video transmission types, with examples of devices that use them, are supported by the fn+f4 hotkey:

- LCD (computer display)
- External VGA (most external monitors)
- S-Video (televisions, camcorders, VCRs, and video capture cards with S-Video-in jacks, on select models)

#### **Initiating Hibernation (fn+f5)**

Press fn+f5 to initiate Hibernation.

When Hibernation is initiated, your information is saved to a hibernation file on the hard drive and the computer turns off.

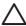

**CAUTION** To reduce the risk of information loss, save your work before initiating Hibernation.

The computer must be on before you initiate Hibernation.

To exit Hibernation, briefly press the power button.

The function of the fn+f5 hotkey can be changed. For example, you can set the fn+f5 hotkey to initiate Sleep instead of Hibernation.

#### **Initiating QuickLock (fn+f6)**

Press fn+f6 to initiate the QuickLock security feature.

QuickLock protects your information by displaying the operating system Log On window. While the Log On window is displayed, the computer cannot be accessed until a Windows user password or a Windows administrator password is entered.

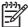

**NOTE** Before you can use QuickLock, you must set a Windows user password or a Windows administrator password. For instructions, refer to Help and Support.

To use QuickLock, press fn+f6 to display the Log On window and lock the computer. Then follow the instructions on the screen to enter your Windows user password or your Windows administrator password and access the computer.

#### **Decreasing screen brightness (fn+f7)**

Press fn+f7 to decrease screen brightness. Hold down the hotkey to decrease the brightness level incrementally.

#### **Increasing screen brightness (fn+f8)**

Press fn+f8 to increase screen brightness. Hold down the hotkey to increase the brightness level incrementally.

### Playing, pausing or resuming an audio CD or a DVD (fn+f9)

The fn+f9 hotkey functions only when an audio CD or a DVD is inserted. If the audio CD or the DVD is

- Not playing, press fn+f9 to begin or resume the play.
- Playing, press fn+f9 to pause the play.

#### Stopping an audio CD or a DVD (fn+f10)

Press fn+f10 to stop the play of an audio CD or a DVD.

#### Playing previous track or section of an audio CD or a DVD (fn+f11)

While an audio CD or a DVD is playing, press fn+f11 to play the previous track of the CD or the previous section of the DVD.

#### Playing next track or section of an audio CD or a DVD (fn+f12)

While an audio CD or a DVD is playing, press fn+f12 to play the next track of the CD or the next section of the DVD.

ENWW Keyboard 21

# **Keypads**

The computer has an embedded numeric keypad and also supports an optional external numeric keypad or an optional external keyboard that includes a numeric keypad.

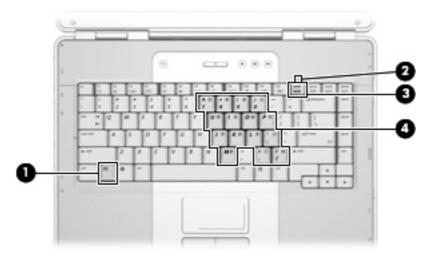

|     | Component               |
|-----|-------------------------|
| (1) | fn key                  |
| (2) | num lock light          |
| (3) | num lk key              |
| (4) | Embedded numeric keypad |

# Using the embedded numeric keypad

The 15 keys of the embedded numeric keypad can be used like the keys on an external keypad. When the embedded numeric keypad is turned on, each key on the keypad performs the function indicated by the icon in the upper-right corner of the key.

### **Enabling and disabling the embedded numeric keypad**

Press fn+num lk to enable the embedded numeric keypad. The num lock light turns on. Press fn+num lk again to return the keys to their standard keyboard functions. The num lock light turns off.

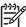

**NOTE** The embedded numeric keypad will not function while an external keyboard or keypad is connected to the computer.

#### Switching key functions on the embedded numeric keypad

You can temporarily alternate the functions of keys on the embedded numeric keypad between their standard keyboard functions and their keypad functions by using the fn key or the fn+shift key combination.

- To change the function of a keypad key to keypad functions while the keypad is off, press and hold the fn key while pressing the keypad key.
- To use the keypad keys temporarily as standard keys while the keypad is on:
  - Press and hold the fn key to type in lowercase.
  - Press and hold fn+shift to type in uppercase.

### Using an external numeric keypad

Most keys on most external keypads function differently according to whether num lock mode is on or off. (By default num lock mode is off.) For example:

- When num lock is on, most keypad keys type numbers.
- When num lock is off, most keypad keys function like the arrow, page up, or page down keys.

When num lock on an external keypad is turned on, the num lock light on the computer is turned on. When num lock on an external keypad is turned off, the num lock light on the computer is turned off.

If an external keypad is connected, the embedded numeric keypad cannot be turned on.

#### Enabling or disabling num lock mode as you work

To turn num lock on or off on an external keypad as you work, press the num lk key on the external keypad, not on the computer.

ENWW Keypads 23

# 3 Power management

# **Setting power options**

### **Using power-saving states**

Windows has two power-saving states enabled at the factory: Sleep and Hibernation.

When you initiate Sleep, the power lights blink and the screen clears. Your work is saved to memory, letting you exit Sleep faster than exiting Hibernation. If the computer is in the Sleep state for an extended period or if the battery reaches a critical battery level while in the Sleep state, the computer initiates Hibernation.

When you initiate Hibernation, your work is saved to a hibernation file on the hard drive and the computer turns off.

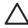

**CAUTION** To prevent possible audio and video degradation, or loss of audio or video playback functionality, or loss of information, do not initiate Sleep or Hibernation while reading from or writing to a disc or an external media card.

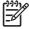

**NOTE** You cannot initiate any type of networking communications or perform any computer functions while the computer is in the Sleep state or in Hibernation.

### **Initiating and exiting Sleep**

The system is set at the factory to initiate Sleep after 10 minutes of inactivity when running on battery power and 25 minutes of inactivity when running on external power.

Power settings and timeouts can be changed using Power Options in Windows Control Panel.

With the computer on, you can initiate Sleep in any of the following ways:

- Press the power button.
- Close the display.
- Click **Start**, and then click the **Power** button.
- Click Start, click the arrow next to the Lock button, and then click Sleep.

You can exit Sleep in any of the following ways:

- Press the power button.
- If the display is closed, open the display.

- Press a key on the keyboard.
- Activate the TouchPad.

When the computer exits Sleep, the power lights turn on and your work returns to the screen where you stopped working.

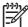

**NOTE** If you have set a password to be required on wakeup, you must enter your Windows password before your work will return to the screen.

#### **Initiating and exiting Hibernation**

The system is set at the factory to initiate Hibernation after 120 minutes of inactivity when running on battery power, 1080 minutes (18 hours) of inactivity when running on external power, or when the battery reaches a critical battery level.

Power settings and timeouts can be changed using Power Options in Windows Control Panel.

To initiate Hibernation:

- 1. Click **Start**, and then click the arrow next to the Lock button.
- Click Hibernate.

– or –

Press fn+f5.

To exit Hibernation:

Press the power button.

The power lights turn on and your work returns to the screen where you stopped working.

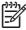

**NOTE** If you have set a password to be required on wakeup, you must enter your Windows password before your work will return to the screen.

# Using the battery meter

The battery meter is located in the notification area at the far right of the taskbar. The battery meter allows you to quickly access power settings, view remaining battery charge, and select a different power plan.

- To display the percentage of remaining battery charge and the current power plan, move the pointer over the battery meter icon.
- To access Power Options, or to change the power plan, click the battery meter icon and select an item from the list.

Different battery meter icons indicate whether the computer is running on battery or external power. The icon also displays a message if the battery has reached a critical battery level.

25

To hide or display the battery meter icon:

- Right-click the taskbar, and then click Properties.
- Click the Notification Area tab.

- 3. Under **System icons**, clear the **Power** check box to hide the battery meter icon, or select the **Power** check box to display the battery meter icon.
- 4. Click OK.

### **Using power plans**

A power plan is a collection of system settings that manages how the computer uses power. Power plans can help you conserve power or maximize performance.

You can change power plan settings or create your own power plan.

#### Viewing the current power plan

▲ Move the pointer over the battery meter icon in the notification area, at the far right of the taskbar.

- or -

Select Start > Control Panel > System and Maintenance > Power Options.

#### Selecting a different power plan

Click the battery meter icon in the notification area, and then select a power plan from the list.

- or -

Select **Start > Control Panel > System and Maintenance > Power Options**, and then select a power plan from the list.

#### **Customizing power plans**

1. Click the battery meter icon in the notification area, and then click **More power options**.

– or –

Select Start > Control Panel > System and Maintenance > Power Options.

- Select a power plan, and then click Change plan settings.
- 3. Change the Turn off the display and Put the computer to sleep timeout settings, as needed.
- 4. To change additional settings, click **Change advanced power settings** and make your changes.

## **Setting password protection on wakeup**

To set the computer to prompt for a password when the computer exits Sleep or Hibernation, follow these steps:

- 1. Select Start > Control Panel > System and Maintenance > Power Options.
- In the left pane, click Require a password on wakeup.
- 3. Click Change Settings that are currently unavailable.
- 4. Click Require a password (recommended).
- Click Save changes.

# **Using battery power**

When a charged battery is in the computer and the computer is not plugged into external power, the computer runs on battery power. When the computer is plugged into external AC power, the computer runs on AC power.

If the computer contains a charged battery and is running on external AC power supplied through the AC adapter, the computer switches to battery power if the AC adapter is disconnected from the computer.

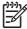

**NOTE** The display brightness is decreased to save battery life when you disconnect AC power. To increase display brightness, use the fn+f8 hotkey or reconnect the AC adapter.

You can keep a battery in the computer or in storage, depending on how you work. Keeping the battery in the computer whenever the computer is plugged into AC power charges the battery and also protects your work in case of a power outage. However, a battery in the computer slowly discharges when the computer is off and unplugged from external power.

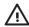

**WARNING!** To reduce potential safety issues, use only the battery provided with the computer, a replacement battery provided by HP, or a compatible battery purchased from HP.

Computer battery life varies, depending on power management settings, programs running on the computer, display brightness, external devices connected to the computer, and other factors.

### **Using Battery Health in Help and Support**

The Battery Health section of the Help and Support Learning Center provides the following tools and information:

- Battery Check tool to test battery performance
- Information on calibration, power management, and proper care and storage to maximize battery life
- Information on battery types, specifications, life cycles, and capacity

To access Battery Health:

▲ Select Start > Help and Support > Learning Center > Battery Health.

## Displaying the remaining battery charge

Move the pointer over the battery meter icon in the notification area, at the far right of the taskbar.

– or –

View the estimated number of minutes of battery charge remaining in Windows Mobility Center:

▲ Click the battery meter icon, and then click Windows Mobility Center.

- or -

Select Start > Control Panel > Mobile PC > Windows Mobility Center.

The time shown indicates the approximate running time remaining on the battery *if the battery continues to provide power at the current level*. For example, the time remaining will decrease when a DVD is playing and will increase when a DVD stops playing.

ENWW Using battery power 27

# Inserting or removing the battery

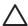

**CAUTION** To prevent loss of information when removing a battery that is the sole power source, initiate Hibernation or turn off the computer before removing the battery.

#### To insert the battery:

- 1. Turn the computer upside down on a flat surface, with the battery bay toward you.
- 2. Insert the battery into the battery bay (1) and rotate it downward until it is seated (2).

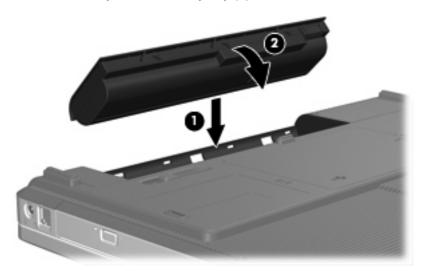

#### To remove the battery:

- 1. Turn the computer upside down on a flat surface, with the battery bay toward you.
- 2. Slide the battery release latch (1) to release the battery.
- 3. Pivot the battery (2) away from the computer and remove it (3).

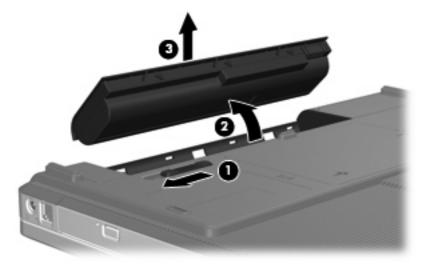

### Charging a battery

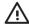

**WARNING!** Do not charge the computer battery while you are onboard aircraft.

The battery charges whenever the computer is plugged into external power through an AC adapter, an optional power adapter, an optional expansion product, or an optional docking device.

The battery charges whether the computer is off or in use, but it charges faster when the computer is

Charging may take longer if a battery is new, has been unused for 2 weeks or more, or is much warmer or cooler than room temperature.

To prolong battery life and optimize the accuracy of battery charge displays, follow these recommendations:

- If you are charging a new battery, charge it fully before turning on the computer.
- Charge the battery until the battery light turns off.

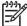

**NOTE** If the computer is on while the battery is charging, the battery meter in the notification area may show 100 percent charge before the battery is fully charged.

- Allow the battery to discharge below 5 percent of a full charge through normal use before charging
  it.
- If the battery has been unused for one month or more, calibrate the battery instead of simply charging it.

The battery light displays charge status:

- On: The battery is charging.
- Blinking: The battery has reached a low battery level and is not charging.
- Off: The battery is fully charged, in use, or not installed.

# Managing low battery levels

The information in this section describes the alerts and system responses set at the factory. Some low battery alerts and system responses can be changed using Power Options in Windows Control Panel. Preferences set using Power Options do not affect lights.

#### Identifying low battery levels

When a battery that is the sole power source for the computer reaches a low battery level, the battery light blinks.

If a low battery level is not resolved, the computer enters a critical battery level, and the battery light continues to blink.

ENWW Using battery power 29

The computer takes the following actions for a critical battery level:

- If Hibernation is enabled and the computer is on or in the Sleep state, the computer initiates Hibernation.
- If Hibernation is disabled and the computer is on or in the Sleep state, the computer remains briefly in the Sleep state, and then shuts down and loses any unsaved information.

#### Resolving a low battery level

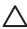

**CAUTION** To reduce the risk of losing information when the computer reaches a critical battery level and has initiated Hibernation, do not restore power until the power lights turn off.

#### Resolving a low battery level when external power is available

Connect one of the following devices:

- AC adapter
- Optional expansion product or docking device
- Optional power adapter

#### Resolving a low battery level when a charged battery is available

- 1. Turn off the computer or initiate Hibernation.
- 2. Remove the discharged battery, and then insert a charged battery.
- **3.** Turn on the computer.

#### Resolving a low battery level when no power source is available

Initiate Hibernation.

- or -

Save your work and shut down the computer.

#### Resolving a low battery level when the computer cannot exit Hibernation

When the computer lacks sufficient power to exit Hibernation, follow these steps:

- 1. Insert a charged battery or plug the computer into external power.
- 2. Exit Hibernation by pressing the power button.

# Calibrating a battery

Calibrate a battery under the following conditions:

- When battery charge displays seem inaccurate
- When you observe a significant change in battery run time

Even if a battery is heavily used, it should not need to be calibrated more than once a month. It is also not necessary to calibrate a new battery.

#### Step 1: Fully charge the battery

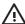

WARNING! Do not charge the computer battery while you are onboard aircraft.

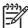

**NOTE** The battery charges whether the computer is off or in use, but it charges faster when the computer is off.

To fully charge the battery:

- Insert the battery into the computer.
- Connect the computer to an AC adapter, optional power adapter, optional expansion product, or optional docking device, and then plug the adapter or device into external power.

The battery light on the computer turns on.

Leave the computer plugged into external power until the battery is fully charged.

The battery light on the computer turns off.

#### **Step 2: Disable Hibernation and Sleep**

- Click the battery meter icon in the notification area, and then click More power options.
  - or -

Select Start > Control Panel > System and Maintenance > Power Options.

- 2. Under the current power plan, click **Change plan settings**.
- Record the Turn off the display and Put the computer to sleep settings listed in the On battery column so that you can reset them after the calibration.
- 4. Change the Turn off the display and Put the computer to sleep settings to Never.
- 5. Click Change advanced power settings.
- 6. Click the plus sign next to Sleep, and then click the plus sign next to Hibernate after.
- 7. Record the **On battery** setting under **Hibernate after** so that you can reset it after the calibration.
- 8. Type Never in the **On battery** box.
- 9. Click OK.
- 10. Click Save changes.

ENWW Using battery power 31

#### Step 3: Discharge the battery

The computer must remain on while the battery is being discharged. The battery can discharge whether or not you are using the computer, but the battery will discharge faster while you are using it.

- If you plan to leave the computer unattended during the discharge, save your information before beginning the discharge procedure.
- If you use the computer occasionally during the discharge procedure and have set energy-saving timeouts, expect the following performance from the system during the discharge process:
  - The monitor will not turn off automatically.
  - Hard drive speed will not decrease automatically when the computer is idle.
  - System-initiated Hibernation will not occur.

To discharge a battery:

- 1. Unplug the computer from its external power source, but do not turn off the computer.
- Run the computer on battery power until the battery is discharged. The battery light begins to blink when the battery has discharged to a low battery level. When the battery is discharged, the battery light turns off and the computer shuts down.

#### Step 4: Fully recharge the battery

To recharge the battery:

- 1. Plug the computer into external power and maintain external power until the battery is fully recharged. When the battery is recharged, the battery light on the computer turns off.
  - You can use the computer while the battery is recharging, but the battery will charge faster if the computer is off.
- If the computer is off, turn it on when the battery is fully charged and the battery light has turned off.

#### Step 5: Reenable Hibernation and Sleep

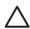

**CAUTION** Failure to reenable Hibernation after calibration may result in a full battery discharge and information loss if the computer reaches a critical battery level.

- 1. Click the battery meter icon in the notification area, and then click More power options.
  - or –

Select Start > Control Panel > System and Maintenance > Power Options.

- Under the current power plan, click Change plan settings.
- 3. Reenter the settings that you recorded for the items in the **On battery** column.
- 4. Click Change advanced power settings.
- 5. Click the plus sign next to Sleep, and then click the plus sign next to Hibernate after.
- **6.** Reenter the setting that you recorded for **On battery**.

- 7. Click OK.
- 8. Click Save changes.

#### **Conserving battery power**

- Select low power-use settings through Power Options in Windows Control Panel.
- Turn off wireless and local area network (LAN) connections and exit modem applications when you
  are not using them.
- Disconnect external devices that are not plugged into an external power source, when you are not using them.
- Stop, disable, or remove any external media cards that you are not using.
- Using the fn+f7 and fn+f8 hotkeys to adjust screen brightness as needed.
- If you leave your work, initiate Sleep or Hibernation, or shut down the computer.

#### Storing a battery

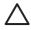

**CAUTION** To prevent damage to a battery, do not expose it to high temperatures for extended periods of time.

If a computer will be unused and unplugged from external power for more than 2 weeks, remove the battery and store it separately.

To prolong the charge of a stored battery, place it in a cool, dry place.

Calibrate a battery before using it if it has been stored for one month or more.

## Disposing of a used battery

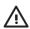

**WARNING!** To reduce the risk of fire or burns, do not disassemble, crush, or puncture a battery; short the external contacts on a battery; or dispose of a battery in fire or water. Do not expose a battery to temperatures above 60°C (140°F). Replace the battery only with a battery approved for this computer.

Refer to the Regulatory, Safety and Environmental Notices for battery disposal information.

ENWW Using battery power 33

## **Using external AC power**

External AC power is supplied through one of the following devices:

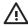

**WARNING!** To reduce potential safety issues, use only the AC adapter provided with the computer, a replacement AC adapter provided by HP, or a compatible AC adapter purchased from HP.

- AC adapter included with the computer
- Optional docking device or expansion product
- Optional power adapter

Connect the computer to external AC power under any of the following conditions:

When you are charging or calibrating a battery

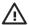

**WARNING!** Do not charge the computer battery while you are onboard aircraft.

- When you are installing or modifying system software
- When you are writing information to a CD or DVD

When you connect the computer to external AC power, the following events occur:

- The battery begins to charge.
- If the computer is turned on, the battery meter icon in the notification area changes appearance.

When you disconnect external AC power, the following events occur:

- The computer switches to battery power.
- The display brightness is automatically decreased to save battery life. To increase display brightness, press the fn+f8 hotkey or reconnect the AC adapter.

## **Connecting the AC adapter**

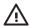

**WARNING!** To reduce the risk of electric shock or damage to the equipment:

Plug the power cord into an AC outlet that is easily accessible at all times.

Disconnect power from the computer by unplugging the power cord from the AC outlet (not by unplugging the power cord from the computer).

If provided with a 3-pin attachment plug on the power cord, plug the cord into a grounded (earthed) 3-pin outlet. Do not disable the power cord grounding pin, for example, by attaching a 2-pin adapter. The grounding pin is an important safety feature.

To connect the computer to external AC power:

- Plug the AC adapter into the power connector (1) on the computer.
- Plug the power cord into the AC adapter (2).

3. Plug the other end of the power cord into the AC outlet (3).

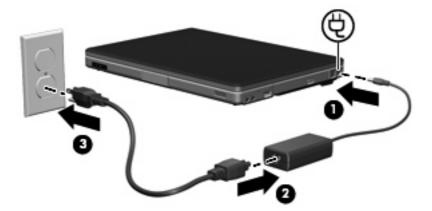

## **Shutting down the computer**

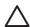

**CAUTION** Unsaved information will be lost when the computer is shut down.

The Shut Down command closes all open programs, including the operating system, and then turns off the display and computer.

Shut down the computer under any of the following conditions:

- When you need to replace the battery or access components inside the computer
- When you are connecting an external hardware device that does not connect to a USB port
- When the computer will be unused and disconnected from external power for an extended period

To shut down the computer:

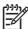

**NOTE** If the computer is in the Sleep state or in Hibernation, you must first exit Sleep or Hibernation before shutdown is possible.

- Save your work and close all open programs.
- 2. Click **Start**, and then click the arrow next to the Lock button.
- 3. Click Shut Down.

If the computer is unresponsive and you are unable to use the preceding shutdown procedures, try the following emergency procedures in the sequence provided:

- Press ctrl+alt+delete, and then click the Power button.
- Press and hold the power button for at least 5 seconds.
- Disconnect the computer from external power and remove the battery.

## 4 Drives

### **Drive** care

Drives are fragile computer components that must be handled with care. The following cautions apply to all drives. Additional cautions are included with the procedures to which they apply.

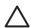

**CAUTION** To reduce the risk of damage to the computer, damage to a drive, or loss information, observe these precautions:

Initiate Sleep before you move a computer or external hard drive from one location to another.

Before handling a drive, discharge static electricity by touching the unpainted metal surface of the drive.

Do not touch the connector pins on a removable drive or on the computer.

Handle a drive carefully; do not drop or compress the drive.

Before removing or inserting a drive, shut down the computer. If you are unsure whether the computer is off or in Hibernation, turn the computer on, and then shut it down through the operating system.

Do not use excessive force when inserting a drive into a drive bay.

Do not type on the keyboard or move the computer when the drive is writing to media. The write process is sensitive to vibration.

When the battery pack is the only source of power, ensure that the battery pack is sufficiently charged before writing to media.

Avoid exposing a drive to temperature or humidity extremes.

Avoid exposing a drive to liquids. Do not spray it with cleaning products.

Remove media from a drive before removing the drive from the drive bay, or traveling with, shipping, or storing a drive.

If a drive must be mailed, place the drive in a bubble-pack mailer or other suitable protective packaging and label the package "FRAGILE."

Avoid exposing a drive to magnetic fields. Security devices with magnetic fields include airport walk-through devices and security wands. The airport security devices that check carry-on luggage, such as conveyor belts, use x-rays instead of magnetism and will not damage a drive.

36 Chapter 4 Drives ENWW

# **IDE** drive light

The IDE drive light blinks when either the primary hard drive or an optical drive is being accessed.

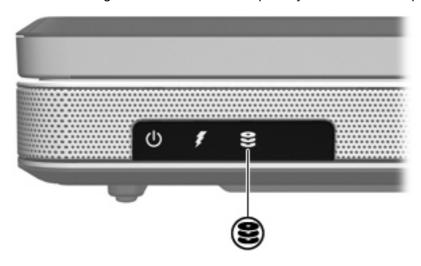

ENWW IDE drive light 37

## **Hard drive**

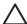

**CAUTION** To prevent system lockup and loss of information:

Shut down the computer before removing the hard drive from the hard drive bay. Do not remove the hard drive while the computer is on, in the Sleep state, or in Hibernation.

If you are not sure whether the computer is off or in Hibernation, turn the computer on by pressing the power button. Then shut down the computer through the operating system.

#### To remove the hard drive:

- 1. Save your work.
- 2. Shut down the computer and close the display.
- 3. Turn the computer upside down, with the hard drive bay toward you.
- Loosen the 2 hard drive cover screws (1).
- 5. Lift the hard drive cover away from the computer (2).

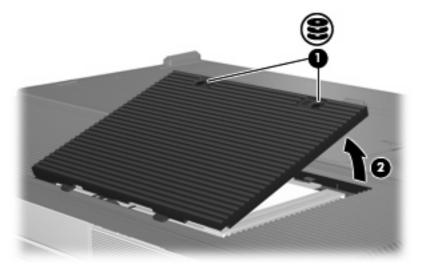

6. Disconnect the hard drive (1) by sliding it to the right.

38 Chapter 4 Drives ENWW

7. Lift the hard drive away from the computer (2).

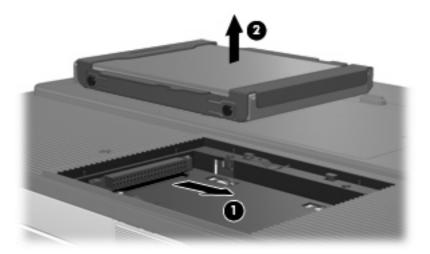

#### To install a hard drive:

- 1. Lower the hard drive into the hard drive bay (1).
- 2. Slide the hard drive toward the hard drive connector (2) until it is fully seated.

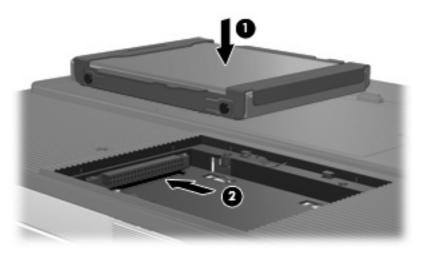

- 3. Align the tabs (1) on the hard drive cover with the notches on the computer.
- 4. Close the cover (2).

ENWW Hard drive 39

#### 5. Tighten the hard drive cover screws (3).

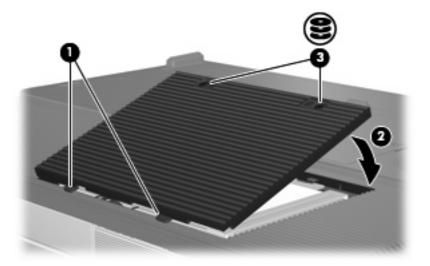

40 Chapter 4 Drives ENWW

## **Optical drives**

An optical drive, such as a DVD-ROM drive, supports optical discs (CDs and DVDs). These discs are used to store or transport data and to play music and movies. DVDs have a higher capacity than CDs.

The computer can read or write to optical drives as described in the following table.

| Type of Optical Drive           | Read CD and<br>DVD-ROM | Write to CD-<br>RW | Write to DVD<br>±RW/R | LightScribe |
|---------------------------------|------------------------|--------------------|-----------------------|-------------|
| DVD/CD-RW Drive                 | Yes                    | Yes                | No                    | No          |
| DVD±RW Double Layer             | Yes                    | Yes                | Yes                   | No          |
| LightScribe DVD±RW Double Layer | Yes                    | Yes                | Yes                   | Yes         |

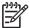

**NOTE** Some of the optical drives listed may not be supported by your computer. The listed drives are not necessarily all of the supported optical drives.

ENWW Optical drives 41

## Inserting an optical disc

- Turn on the computer.
- 2. Press the release button (1) on the drive bezel to release the media tray.
- 3. Pull out the tray (2).
- 4. Hold the CD or DVD by the edges to avoid touching the flat surfaces, and position the disc over the tray spindle, with the label-side up.

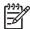

**NOTE** If the tray is not fully accessible, tilt the disc carefully to position it over the spindle.

5. Gently press the disc (3) down onto the tray spindle until the disc snaps into place.

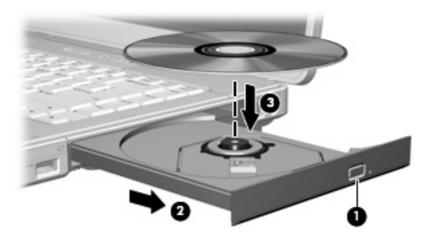

6. Close the media tray.

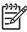

**NOTE** After you insert a disc, a short pause is normal. If you have not selected a default media player, an AutoPlay dialog box opens. It prompts you to select how you want to use the media content.

42 Chapter 4 Drives ENWW

## Removing an optical disc (with power)

If the computer is running on external or battery power:

- 1. Turn on the computer.
- 2. Press the release button (1) on the drive bezel to release the media tray, and then pull out the tray (2).
- 3. Remove the disc (3) from the tray by gently pressing down on the spindle while lifting the outer edges of the disc. Hold the disk by the edges and avoid touching the flat surfaces.

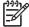

**NOTE** If the tray is not fully accessible, tilt the disc carefully as you remove it.

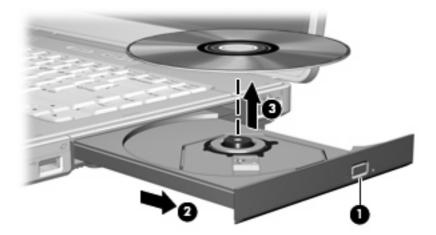

4. Close the media tray and place the disc in a protective case.

ENWW Optical drives 43

## Removing an optical disc (without power)

If external or battery power is unavailable:

- 1. Insert the end of a paper clip (1) into the release access in the front bezel of the drive.
- 2. Press in gently until the tray is released, and then pull out the tray (2).
- 3. Remove the disc (3) from the tray by gently pressing down on the spindle while lifting the outer edges of the disc. Hold the disk by the edges and avoid touching the flat surfaces.

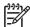

NOTE If the tray is not fully accessible, tilt the disc carefully as you remove it.

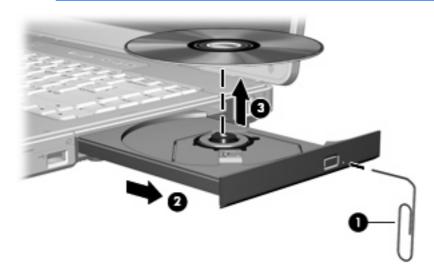

4. Close the media tray and place the disc in a protective case.

44 Chapter 4 Drives ENWW

## **Avoiding the Sleep state or Hibernation**

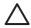

**CAUTION** To prevent possible audio and video degradation, or loss of audio or video playback functionality, do not initiate Sleep or Hibernation while reading or writing to a CD or DVD.

To prevent loss of information, do not initiate Sleep or Hibernation when writing to a CD or DVD.

If Sleep or Hibernation is initiated during playback of drive media (such as a CD or DVD):

- Your playback may be interrupted.
- You may see a warning message asking if you want to continue. If this message is displayed, click No.
- You may need to restart the CD or DVD to resume audio and video playback.

ENWW Optical drives 45

# 5 Multimedia

## Multimedia hardware

## Using the optical drive

46

The optical drive allows you to play, copy, and create CDs or DVDs, depending on the type of installed drive and installed software.

## Identifying the installed optical drive

To view the type of optical drive installed in the computer:

▲ Select Start > Computer.

Chapter 5 Multimedia ENWW

#### Inserting an optical disc

- Turn on the computer.
- Press the release button (1) on the drive bezel to release the media tray.
- 3. Pull out the tray (2).
- 4. Hold the CD or DVD by the edges to avoid touching the flat surfaces, and position the disc over the tray spindle, with the label-side up.
  - NOTE If the tray is not fully accessible, tilt the disc carefully to position it over the spindle.
- 5. Gently press the disc (3) down onto the tray spindle until the disc snaps into place.

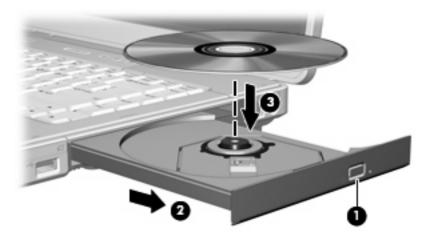

Close the media tray.

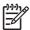

**NOTE** After you insert a disc, a short pause is normal. If you have not selected a default media player, an AutoPlay dialog box opens. It prompts you to select how you want to use the media content.

ENWW Multimedia hardware 47

#### Removing an optical disc (with power)

If the computer is running on external or battery power:

- Turn on the computer.
- 2. Press the release button (1) on the drive bezel to release the media tray, and then pull out the tray (2).
- 3. Remove the disc (3) from the tray by gently pressing down on the spindle while lifting the outer edges of the disc. Hold the disk by the edges and avoid touching the flat surfaces.

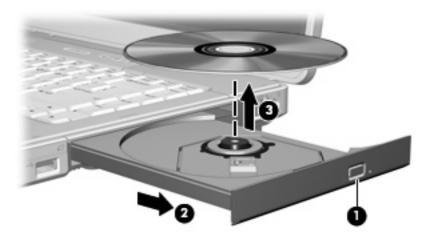

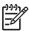

48

**NOTE** If the tray is not fully accessible, tilt the disc carefully as you remove it.

4. Close the media tray and place the disc in a protective case.

Chapter 5 Multimedia ENWW

#### Removing an optical disc (without power)

If external or battery power is unavailable:

- 1. Insert the end of a paper clip (1) into the release access in the front bezel of the drive.
- 2. Press in gently until the tray is released, and then pull out the tray (2).
- 3. Remove the disc (3) from the tray by gently pressing down on the spindle while lifting the outer edges of the disc. Hold the disk by the edges and avoid touching the flat surfaces.

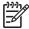

**NOTE** If the tray is not fully accessible, tilt the disc carefully as you remove it.

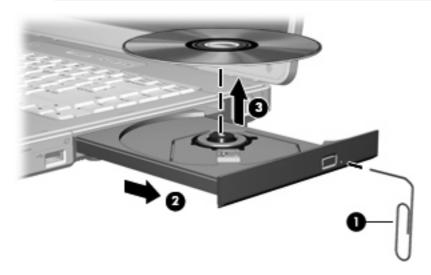

4. Close the media tray and place the disc in a protective case.

ENWW Multimedia hardware 4

## Using media activity hotkeys

Media activity hotkeys are combinations of the fn key (1) and 4 of the function keys. You can use these keys to control the play of an audio CD or a DVD that is inserted in the optical drive.

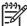

50

**NOTE** To control the play of an inserted video CD, use the media activity controls in your video CD player application.

- To play, pause, or resume an inserted audio CD or a DVD, press fn+f9 (2).
- To stop an inserted audio CD or a DVD that is playing, press fn+f10 (3).
- To play the previous track of an audio CD or the previous chapter of a DVD that is playing, press fn+f11 (4).
- To play the next track of an audio CD or the next chapter of a DVD that is playing, press fn+f12 (5).

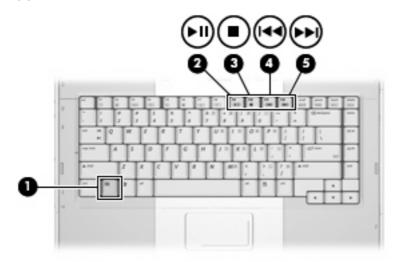

Chapter 5 Multimedia ENWW

### Using the audio features

The following illustration and table describe the audio features of the computer.

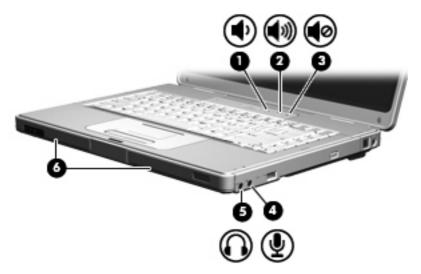

| Com | oonent                     | Description                                                                                    |
|-----|----------------------------|------------------------------------------------------------------------------------------------|
| (1) | Volume down button         | Decreases computer sound.                                                                      |
| (2) | Volume up button           | Increases computer sound.                                                                      |
| (3) | Volume mute button         | Turns off computer sound.                                                                      |
| (4) | Audio-in (microphone) jack | Connects an optional computer headset or microphone.                                           |
| (5) | Audio-out (headphone) jack | Connects optional powered stereo speakers, headphones, ear buds, headset, or television audio. |
| (6) | Speakers (2)               | Produce computer sound.                                                                        |

#### Using the audio-in (microphone) jack

The computer is equipped with a microphone jack that supports an optional monaural (single sound channel) microphone. Select models support a stereo (dual sound channel) microphone.

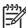

**NOTE** When connecting a microphone to the microphone jack, use a microphone with a 3.5-mm plug.

#### Using the audio-out (headphone) jack

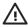

**WARNING!** To reduce the risk of personal injury, adjust the volume before putting on headphones, earbuds, or a headset.

In addition to connecting headphones, the headphone jack is used to connect the audio function of an audio/video device such as a television or VCR.

When connecting a device to the headphone jack use only a 3.5-mm stereo plug.

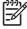

**NOTE** When a device is connected to the headphone jack, the internal speakers are disabled.

ENWW Multimedia hardware 51

#### Adjusting the volume

You can adjust the volume using the following controls:

- Computer volume buttons:
  - To mute or restore volume, press the volume mute button.
  - To decrease the volume, press the volume down button.
  - To increase the volume, press the volume up button.

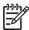

**NOTE** The tapping sound made by the volume button is enabled at the factory. You can disable the sound in the Setup Utility (f10).

- Windows volume control:
  - **a.** Click the **Volume** icon in the notification area, at the far right of the taskbar.
  - **b.** Increase or decrease the volume by moving the slider up or down. Click the **Mute** icon to mute the volume.

– or –

- a. Right-click the Volume icon in the notification area, and then click Open Volume Mixer.
- **b.** In the Device column, increase or decrease the volume by moving the slider up or down. You can also mute the volume by clicking the **Mute** icon.

If the Volume icon is not displayed in the notification area, follow the steps below to place it there:

- a. Right-click in the notification area, and then click **Properties**.
- b. Click the Notification Area tab.
- **c.** Under System icons, select the **Volume** check box.
- d. Click OK.

52

Volume can also be adjusted within some applications.

Chapter 5 Multimedia ENWW

## Using the video features

The computer includes the following video features:

- S-Video-out jack that connects a range of video components that allow you to maximize your multimedia features
- External monitor port that connects a television, monitor, or projector to the computer

#### Using the external monitor port

The external monitor port connects an external display device to the computer.

To connect a display device to the computer:

Connect the device cable to the external monitor port.

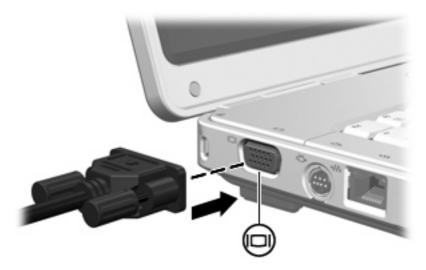

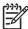

**NOTE** If a properly connected external display device does not display an image, press fn+f4 to transfer the image to the device.

ENWW Multimedia hardware 53

#### Using the S-Video-out jack

The 7-pin S-Video-out jack connects the computer to an optional S-Video device such as a television, VCR, camcorder, overhead projector, or video capture card.

The computer can support one S-Video device connected to the S-Video-out jack, while simultaneously supporting an image on the computer display or on any other supported external display.

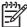

54

**NOTE** To transmit video signals through the S-Video-out jack, you need an S-Video cable, available from most electronics retailers. If you are combining audio and video functions, such as playing a DVD movie on your computer and displaying it on your television, you also need a standard audio cable connected to the headphone jack, available from most electronics retailers.

To connect a video device to the S-Video-out jack:

1. Plug one end of the S-Video cable into the S-Video-out jack on the computer.

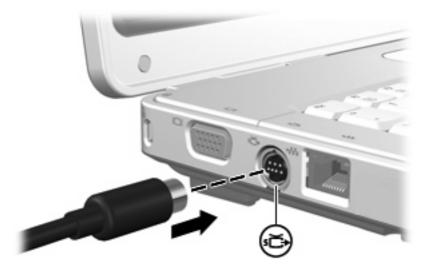

- Connect the other end of the cable to the video device, as instructed in the documentation included with the device.
- 3. Press the fn+f4 keys to switch the image between display devices connected to the computer.

Chapter 5 Multimedia ENWW

### Multimedia software

The computer includes preinstalled multimedia software. Some models may be shipped with additional multimedia software on an optical disc.

Depending on the hardware and software included with the computer, the following multimedia tasks may be supported:

- Playing digital media, including audio and video CDs, audio and video DVDs, and Internet radio
- Creating or copying data CDs
- Creating, editing, and burning audio CDs
- Creating, editing, and burning a video or movie to a DVD or video CD

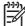

**NOTE** For details about using software included with the computer, refer to the software user guides. These guides may be provided on CD or as online Help files within the specific application. User guides may also be found on the software manufacturer's Web site.

#### Identifying preinstalled multimedia software

To view and access the preinstalled multimedia software on the computer:

▲ Select Start > All Programs.

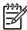

**NOTE** You can also reinstall multimedia software on the computer. Select **Start > All Programs > Software Setup**.

## Installing multimedia software from a CD (select models only)

To install multimedia software from a CD included with the computer:

- 1. Insert the multimedia software CD into the optical drive.
- 2. When the installation wizard opens, follow the installation instructions on the screen.
- Restart the computer if prompted.

Repeat the installation procedure for all multimedia software on CD that you want to install.

## **Using DVDPlay**

DVDPlay, a software solution that has a simple and easy-to-us interface, allows you to watch DVD movies.

To open DVDPlay:

Double-click the DVDPlay icon on the desktop.

- or -

Click Start > All Programs > DVDPlay.

For additional information, refer to the DVDPlay online Help.

ENWW Multimedia software 55

## Using multimedia software

To use the multimedia software installed on the computer:

 Select Start > All Programs, and then open the multimedia application you want to use. For example, if you want to use Windows Media Player to play an audio CD, select Windows Media Player.

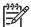

**NOTE** Some applications may be located in subfolders.

- 2. Insert the media disc, such as an audio CD, into the optical drive.
- 3. Follow the instructions on the screen.

– or –

56

- Insert the media disc, such as an audio CD, into the optical drive.
   An AutoPlay dialog box opens.
- Click a multimedia task from the list of tasks.

Chapter 5 Multimedia ENWW

### **Preventing playback disruptions**

To reduce the possibility of playback disruption:

- Save your work and close all open applications before playing a CD or a DVD.
- Do not connect or disconnect hardware while playing a disc.

Do not initiate Hibernation or Sleep while playing a disc. Otherwise, you may see a warning message asking if you want to continue. If this message is displayed, click **No**. After you click No:

Playback may resume.

- or -

 Playback may stop and the screen may clear. To return to playing the CD or DVD, press the power button and then restart the disc.

### **Protecting the CD or DVD write process**

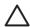

**CAUTION** To prevent loss of information and damage to a disc:

Before writing to a disc, connect the computer to a reliable external power source. Do not write to a disc while the computer is running on battery power.

Before writing to a disc, close all open applications except the disc software you are using.

Do not copy directly from a source disc to a destination disc or from a network drive to a destination disc. Instead, copy from a source disc or network drive to your hard drive, and then copy from your hard drive to the destination disc.

Do not use the computer keyboard or move the computer while the computer is writing to a disc. The write process is sensitive to vibration.

ENWW Multimedia software 57

### **Changing DVD region settings**

Most DVDs that contain copyrighted files also contain region codes. The region codes help protect copyrights internationally.

You can play a DVD containing a region code only if the region code on the DVD matches the region setting on your DVD drive.

If the region code on a DVD does not match the region setting on your drive, the following message is displayed when you insert the DVD: "Playback of content from this region is not permitted." To play the DVD, you must change the region setting on your DVD drive. DVD region settings can be changed through the operating system or through some DVD players.

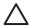

**CAUTION** The region settings on your DVD drive can be changed only 5 times.

The region setting you select the fifth time becomes the permanent region setting on the DVD drive.

The number of allowable region changes remaining on the drive is displayed in the **Changes remaining** field on the **DVD Region** tab. The number in the field includes the fifth and permanent change.

To change settings through the operating system:

- Select Start > Computer > System properties.
- 2. In the left pane, click Device Manager.

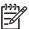

**NOTE** Windows includes the User Account Control feature to improve the security of your computer. You may be prompted for your permission or password for tasks such as installing applications, running utilities, or changing Windows settings. Refer to Windows online Help for more information.

- Click the "+" sign next to DVD/CD-ROM drives.
- Right-click the DVD drive for which you want to change region settings, and then click Properties.
- Make the desired changes on the DVD Region tab.
- Click OK.

## **Observing the copyright warning**

It is a criminal offense, under applicable copyright laws, to make unauthorized copies of copyright-protected material, including computer programs, films, broadcasts, and sound recordings. Do not use this computer for such purposes.

58 Chapter 5 Multimedia ENWW

## 6 External Devices

## Using a USB device

Universal Serial Bus (USB) is a hardware interface that can be used to connect an optional external device, such as a USB keyboard, mouse, drive, printer, scanner, or hub, to the computer. A hub provides additional USB ports for the system and can be connected to the computer or to another hub.

The computer has 2 standard USB ports on the left side of the computer. A third USB port on the right side of the computer is available on select models only. The USB ports on the computer support USB 2.0 and USB 1.1 devices.

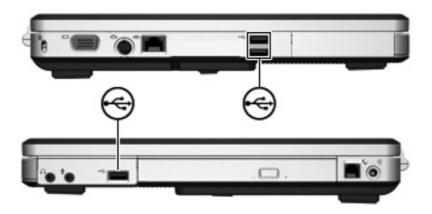

## Connecting a USB device

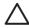

**CAUTION** To prevent damage to the USB connectors, use minimal force to connect a USB device.

To connect a USB device to the computer, connect the USB cable of the device to the USB port. The operating system will issue a sound to indicate that a device has been connected.

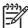

**NOTE** The first time you connect a USB device, the "Installing device driver software" message is displayed in the notification area, at the far right of the taskbar.

ENWW Using a USB device 59

## Stopping a USB device

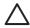

**CAUTION** To prevent loss of information or an unresponsive system, stop the USB device before removing it.

To stop a USB device:

- Double-click the Safely Remove Hardware icon in the notification area, at the far right of the taskbar.
- Click the USB device listing.

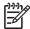

**NOTE** To display the Safely Remove Hardware icon, click **Show Hidden Icons** in the notification area.

3. Click Stop, and then click OK.

## **Required USB software**

Some USB devices may require additional support software, which is usually included with the device. For more information about device-specific software, refer to the user guide for the device.

# 7 Memory Modules

## Adding or replacing memory modules

The computer has one memory module compartment, which is located on the bottom of the computer. The memory capacity of the computer can be upgraded by adding a memory module to the vacant expansion memory module slot or by upgrading the existing memory module in the primary memory module slot.

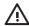

**WARNING!** To reduce the risk of electric shock and damage to the equipment, unplug the power cord and remove all battery packs before installing a memory module.

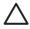

**CAUTION** Electrostatic discharge (ESD) can damage electronic components. Before beginning any procedure, ensure that you are discharged of static electricity by touching a grounded metal object.

To add or replace a memory module:

1. Save your work and close all open programs.

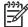

**NOTE** If the computer is in the Sleep state or in Hibernation, you must first exit Sleep or Hibernation before shutdown is possible.

- Click Start, click the arrow next to the Lock button, and then click Shut Down.
- Close the display.
- 4. Disconnect all external devices connected to the computer.
- Disconnect the power cord.
- Turn the computer upside down.
- 7. Remove the battery pack from the computer.
- 8. Loosen the memory module compartment cover screw (1).

9. Lift the memory module compartment cover (2) away from the computer.

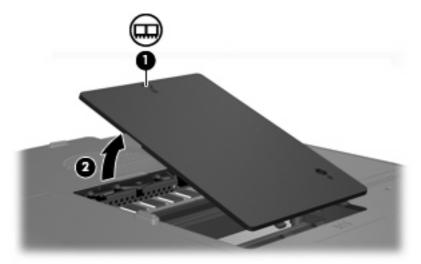

#### **10.** To remove a memory module:

- **a.** Pull away the retention clips **(1)** on each side of the memory module . (The memory module tilts up.)
- **b.** Grasp the edge of the memory module **(2)** and gently pull the module out of the memory module slot. (To protect a memory module after removal, place it in an electrostatic-safe container.)

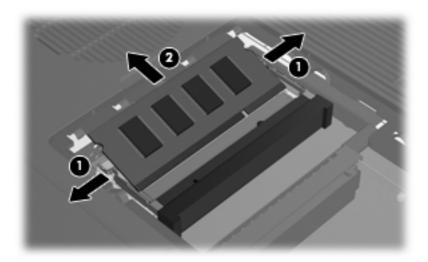

#### 11. To insert a memory module:

- **a.** Align the notched edge (1) of the memory module with the tab in the memory module slot.
- **b.** With the memory module at a 45-degree angle from the surface of the memory module compartment, press the module **(2)** into the memory module slot until it is seated.

c. Press the memory module (3) down until the retention clips snap into place.

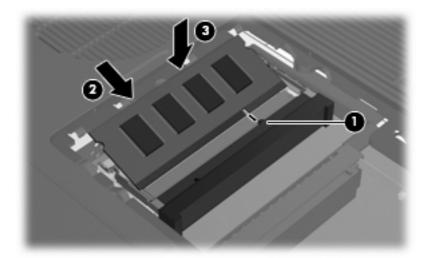

- 12. Align the tabs (1) on the memory module compartment cover with the notches on the computer.
- 13. Close the cover (2).
- 14. Tighten the memory module compartment cover screw (3).

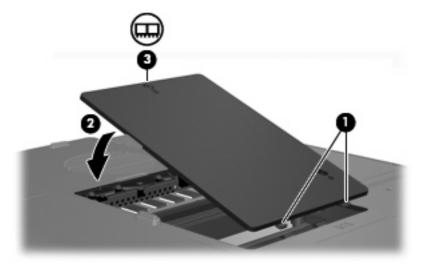

- 15. Replace the battery pack.
- 16. Reconnect external power and external devices.
- **17.** Turn on the computer.

# Index

| A                             | volume up 51, 52                     | DVD region settings 58          |
|-------------------------------|--------------------------------------|---------------------------------|
| AC adapter                    | wireless 4                           | DVDPlay                         |
| identifying 12                |                                      | using 55                        |
| AC adapter, connecting 34     | C                                    |                                 |
| altitude specifications 14    | cable                                | E                               |
| antennae 11                   | USB 59                               | environmental specifications 14 |
| applications key, Windows 2   | calibrating battery 30               | external monitor port 9, 53     |
| audio features 51             | caps lock light 5                    |                                 |
| audio-in (microphone) jack 8, | Certificate of Authenticity label 13 | F                               |
| 51                            | charging batteries 29                | fn key                          |
| audio-out (headphone) jack 8, | compartments, memory                 | hotkeys 17                      |
| 51                            | module 10                            | identifying 2                   |
|                               | components                           | function keys                   |
| В                             | bottom 10                            | hotkeys 17                      |
| battery                       | display 6                            | identifying 2                   |
| calibrating 30                | front 6                              |                                 |
| charging 29                   | left-side 9                          | Н                               |
| conserving power 33           | rear 7                               | hard drive                      |
| disposing 33                  | right-side 8                         | installing 39                   |
| inserting 28                  | top 2                                | removing 38                     |
| low battery levels 30         | connection, external power 34        | hard drive bay, identifying 10  |
| removing 28                   | connector, power 8                   | headphone (audio-out) jack 8    |
| storing 33                    | conservation, power 33               | Help and Support hotkey 18, 19  |
| battery bay 10, 13            | copyright warning 58                 | Hibernation                     |
| battery light, identifying 5  | cord, power, identifying 12          | exiting 25                      |
| battery pack                  | critical battery level 30            | hotkey 18, 20                   |
| identifying 12                | ,                                    | initiating 25                   |
| battery pack release latch 10 | D                                    | writing to CD or DVD 45         |
| battery power 27              | display                              | hotkeys                         |
| bays                          | image, switching 18, 20              | audio CD or DVD                 |
| battery 10, 13                | screen brightness                    | controls 18, 21                 |
| hard drive 10                 | hotkeys 18, 21                       | decreasing screen               |
| buttons                       | display release button 6             | brightness 18, 21               |
| display release 6             | drives                               | description 17                  |
| mute 4                        | caring for 36                        | displaying system               |
| power 4                       | IDE drive light 37                   | information 18                  |
| TouchPad 3, 15                | optical 8                            | increasing screen               |
| volume 4                      | See also hard drive, optical drive   | brightness 18, 21               |
| volume down 51, 52            | drives. 37                           | initiating Hibernation 18, 20   |
| volume mute 51, 52            | See also hard drive; optical drive   | initiating QuickLock 18, 21     |

64 Index ENWW

| media activity 50           | service tag 13                        | num lock light 5                 |
|-----------------------------|---------------------------------------|----------------------------------|
| opening Help and            | wireless certification 13             | num lock mode, external          |
| Support 18, 19              | WLAN 13                               | keypad 23                        |
| opening Print Options       | latches                               |                                  |
| window 18, 19               | battery pack release 10               | 0                                |
| opening Web browser 18, 19  | lights                                | operating environment            |
| quick reference 18          | battery 5                             | specifications 14                |
| switching screen image 18,  | caps lock 5                           | operating system                 |
| 20                          | IDE drive 5, 37                       | Microsoft Certificate of         |
| using 18                    | mute 5                                | Authenticity label 13            |
| hubs 59                     | num lock 5                            | Product Key 13                   |
| humidity specifications 14  | power 5                               | optical disc                     |
| 3 4                         | wireless 5                            | inserting 42, 47                 |
| 1                           | LightScribe 41                        | removing, with power 43, 48      |
| IDE drive light 5, 37       | lock, security cable 9                | removing, without power 44,      |
|                             | low battery level 30                  | 49                               |
| J                           | low battery level to                  | optical drive                    |
| jacks                       | M                                     | identifying 8, 46                |
| audio-in (microphone) 8, 51 | media activity hotkeys 50             | supported types 41               |
| audio-out (headphone) 8,    | media controls, hotkeys 18, 21        | cappented types 11               |
| 51                          | memory                                | P                                |
| RJ-11 (modem) 8             | adding or replacing memory            | pointing devices See TouchPad    |
| RJ-45 (network) 9           | modules 61                            | ports                            |
| S-Video-out 9, 53, 54       | memory module compartment 10          | external monitor 9, 53           |
| 3 1.4.55 54. 5, 55, 51.     | memory module compartment             | USB 8, 9, 59                     |
| K                           | cover                                 | power                            |
| keyboard                    | removing 62                           | connecting 34                    |
| hotkeys 17                  | replacing 63                          | conserving 33                    |
| keypad keys 2               | memory modules                        | power button 4                   |
| keypad, embedded            | adding 61                             | power connector 8                |
| enabling and disabling 22   | replacing 61                          | power cord 12                    |
| identifying 22              | microphone (audio-in) jack 8          | power light 5                    |
| switching key functions 23  | microphones, supported 51             | Print Options window hotkey 18,  |
| using 22                    | Microsoft Certificate of Authenticity | 19                               |
| keypad, external            | label 13                              | Product Key 13                   |
| num lock mode 23            | modem approval label 13               | product name and number,         |
| using 23                    | monitor port, external 9              | computer 13                      |
| keys                        | mouse, external                       | computer 10                      |
| esc 2                       |                                       | Q                                |
| fn 2                        | setting preferences 16 using 16       | QuickLock hotkey 18, 21          |
| function 2                  | multimedia software                   | Quiorecon noticey 10, 21         |
| keypad 2                    |                                       | R                                |
| Windows applications 2      | described 55                          | rated input power                |
| Windows logo 2              | identifying 55                        | specifications 14                |
| Williaows logo 2            | installing 55                         | regulatory information           |
| L                           | using 56                              | modem approval label 13          |
| labels                      | mute button 4, 51, 52                 | regulatory label 13              |
| Microsoft Certificate of    | mute light 5                          | wireless certification labels 13 |
| Authenticity 13             | N                                     | release button                   |
| modem approval 13           | N<br>notwork (B I 45) inch 0          | display 6                        |
| regulatory 13               | network (RJ-45) jack 9                | alopia, o                        |

ENWW Index 65

| battery pack 10 USB cable, connecting 59 RJ-11 (modem) jack 8 USB devices |    |
|---------------------------------------------------------------------------|----|
| · · · · · / <b>)</b>                                                      |    |
| RJ-45 (network) jack 9 connecting 59                                      |    |
| description 59                                                            |    |
| s required software 60                                                    |    |
| S-Video 20 stopping 60                                                    |    |
| S-Video-out jack 9, 53, 54 USB hubs 59                                    |    |
| screen brightness hotkeys 18, USB ports, identifying 8, 9, 21             | 59 |
| screen image, switching 18, 20 V                                          |    |
| scroll zones, TouchPad 3, 15 vents 7, 10                                  |    |
| security cable slot 9 video features 53                                   |    |
| serial number, computer 13 video transmission types 20                    |    |
| service tag 13 volume buttons 4                                           |    |
| shutdown 35 volume down button 51, 52                                     |    |
| shutting down 35 volume mute button 51, 52                                |    |
| Sleep volume up button 51, 52                                             |    |
| exiting 24 volume, adjusting 52                                           |    |
| initiating 24                                                             |    |
| writing to CD or DVD 45                                                   |    |
| slots Web browser hotkey 18, 19                                           |    |
| memory module 10 Windows applications key 2                               |    |
| security cable 9 Windows logo key 2                                       |    |
| software wireless antennae 11                                             |    |
| multimedia 55 wireless button 4                                           |    |
| USB devices 60 wireless certification label 13                            |    |
| speakers 6, 51 wireless light 5 specifications WLAN label 13              |    |
| opcomoditions                                                             |    |
| operating environment 14                                                  |    |
| rated input power 14                                                      |    |
| storing battery 33                                                        |    |
| system information                                                        |    |
| hotkey 18                                                                 |    |
| system information hotkey 18                                              |    |
| Т                                                                         |    |
| temperature specifications 14                                             |    |
| TouchPad                                                                  |    |
| identifying 15                                                            |    |
| setting preferences 16                                                    |    |
| using 16                                                                  |    |
| TouchPad buttons 3, 15                                                    |    |
| TouchPad scroll zones 3, 15                                               |    |
| traveling with the computer                                               |    |
| environmental                                                             |    |
| specifications 14                                                         |    |
| modem approval label 13                                                   |    |
| wireless certification labels 13                                          |    |

66 Index ENWW